работы через браузер)

Телемост (веб-интерфейс для

Инструкция по установке экземпляра ПО, предоставленного для проведения экспертной проверки

16.03.2022

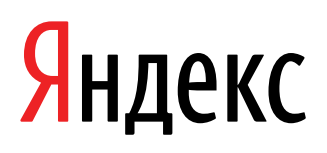

Телемост (веб-интерфейс для работы через браузер). Инструкция по установке экземпляра ПО, предоставленного для проведения экспертной проверки. Версия 1

Дата подготовки документа: 16.03.2022

Этот документ является составной частью технической документации Яндекса.

© 2008—2022 ООО «ЯНДЕКС». Все права защищены.

## **Предупреждение об исключительных правах и конфиденциальной информации**

Исключительные права на все результаты интеллектуальной деятельности и приравненные к ним средства индивидуализации юридических лиц, товаров, работ, услуг и предприятий, которым предоставляется правовая охрана (интеллектуальную собственность), используемые при разработке, поддержке и эксплуатации службы Телемост (веб-интерфейс для работы через браузер), включая, но не ограничиваясь, программы для ЭВМ, базы данных, изображения, тексты, другие произведения, а также изобретения, полезные модели, товарные знаки, знаки обслуживания, коммерческие обозначения и фирменные наименования, принадлежат ООО «ЯНДЕКС» либо его лицензиарам.

Использование результатов интеллектуальной деятельности и приравненных к ним средств индивидуализации в целях, не связанных с разработкой, поддержкой и эксплуатацией службы Телемост (веб-интерфейс для работы через браузер), не допускается без получения предварительного согласия правообладателя. Настоящий документ содержит конфиденциальную информацию ООО «ЯНДЕКС». Использование конфиденциальной информации в целях, не связанных с разработкой, поддержкой и эксплуатацией службы Телемост (веб-интерфейс для работы через браузер), а равно как и разглашение таковой, не допускается. При этом под разглашением понимается любое действие или бездействие, в результате которых конфиденциальная информация в любой возможной форме (устной, письменной, иной форме, в том числе с использованием технических средств) становится известной третьим лицам без согласия обладателя такой информации либо вопреки трудовому или гражданско-правовому договору.

Отношения ООО «ЯНДЕКС» с лицами, привлекаемыми для разработки, поддержки и эксплуатации службы Телемост (веб-интерфейс для работы через браузер), регулируются законодательством Российской Федерации и заключаемыми в соответствии с ним трудовыми и/или гражданско-правовыми договорами (соглашениями). Нарушение требований об охране результатов интеллектуальной деятельности и приравненных к ним средств индивидуализации, а равно как и конфиденциальной информации, влечет за собой дисциплинарную, гражданско-правовую, административную или уголовную ответственность в соответствии с законодательством Российской Федерации.

### **Контактная информация**

ООО «ЯНДЕКС» <https://www.yandex.ru> Тел.: +7 495 739 7000 Email: pr@yandex-team.ru Главный офис: 119021, Россия, г. Москва, ул. Льва Толстого, д. 16

# Содержание

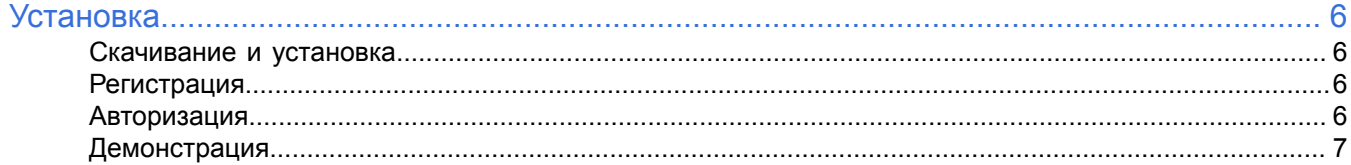

# <span id="page-5-0"></span>Установка

#### <span id="page-5-1"></span>Скачивание и установка

Программа доступна для использования в браузере на странице Яндекс. Телемост. Поддерживаются Яндекс. Браузер версии 17 и выше, Google Chrome версии 70 и выше, Mozilla Firefox версии 70 и выше. В браузере Mozilla Firefox Телемост работает с ограничениями (недоступны настройки камеры и звука, запись видеовстречи).

### <span id="page-5-2"></span>Регистрация

Для доступа к Телемосту необходим Яндекс ID.

Порядок создания Яндекс ID:

- 1. Откройте страницу регистрации https://passport.yandex.ru/registration?mode=register.
- 2. Укажите ваши имя и фамилию.
- 3. Придумайте или выберите из предложенных вариантов уникальный идентификатор (логин), который будет использоваться для авторизации в Почте и на других сервисах Яндекса.

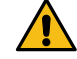

Внимание: После регистрации изменить логин будет нельзя.

- 4. Придумайте и запомните пароль для доступа к Яндекс ID.
- 5. Укажите номер вашего мобильного телефона для восстановления пароля и получения уведомлений. Чтобы вместо номера телефона использовать для восстановления пароля ответ на контрольный вопрос, нажмите ссылку У меня нет телефона, выберите контрольный вопрос и укажите ответ на него.
- 6. Введите капчу (символы с картинки) для защиты от автоматической регистрации.

Примечание: Если символы на картинке трудно разобрать, нажмите ссылку Другой код.

- 7. Убедитесь, что отмечен пункт о том, что вы принимаете условия Пользовательского соглашения и даете согласие на обработку персональных данных.
- 8. Нажмите кнопку Зарегистрироваться.

### <span id="page-5-3"></span>Авторизация

#### Необходимость авторизации

Необходимость авторизации пользователя зависит от выполняемых в приложении функций.

- Авторизация пользователя обязательна для функций:
	- создание видеовстречи;
	- написание сообщений в чате видеовстречи;
	- переключение между другими персональными сервисами Яндекса (Почта, Календарь, Диск, Заметки).
- Авторизация не является обязательной для функций:
	- подключение к видеовстрече;
	- $\bullet$ управление видеовстречей;
	- настройка показа своего видео на встрече;
	- чтение сообщений чата видеовстречи;
	- обращение в техподдержку;
	- вызов справки о программе;  $\bullet$
	- и др.

#### **Порядок авторизации**

Если пользователь еще не авторизован в программе, то окно авторизации автоматически откроется при вызове функций, для которых она необходима.

Для авторизации в программе Яндекс.Телемост в браузере требуется наличие у пользователя аккаунта на Яндексе (Яндекс ID):

- Если Яндекс ID у пользователя есть, то для авторизации требуется ввести логин и пароль от аккаунта. При использовании двухфакторной аутентификации для авторизации нужен также одноразовый пароль, сгенерированный приложением Яндекс.Ключ.
- Если Яндекс ID у пользователя нет, в программе будет доступен вызов окна регистрации при нажатии кнопки **Создать ID**.

## <span id="page-6-0"></span>**Демонстрация**

Целиком архитектуру и код программной платформы готовы продемонстрировать на нашей инфраструктуре. Контактное лицо: Рундасов Алексей.

Телефон: +79265031793

Электронная почта: rundasov@yandex-team.ru